### **GUIDE PRATIQUE**

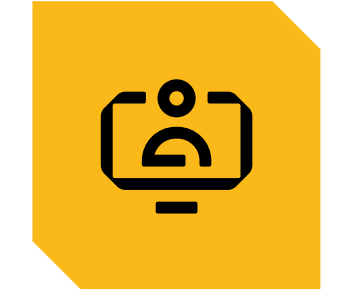

# **GÉRER LES ABSENCES DE MES SALARIÉS**

**CONSULTER LE PLANNING DES ABSENCES CONSULTER LA SITUATION DES DROITS A CONGES** SAISIR, MODIFIER UN CONGÉ INDIVIDUEL SAISIR, MODIFIER UN CONGÉ GROUPÉ **CONSULTER LES ABSENCES DE MES SALARIÉS** 

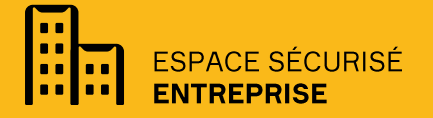

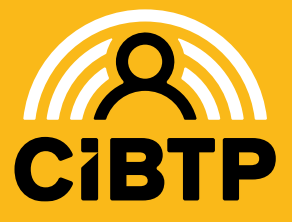

**VERSION SIRIUS**  $N°6 - 03/04/2025-1$ 

### **PLANNING DES ABSENCES**

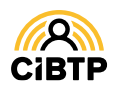

### **Planning des absences 1/2**

L'accès au planning des absences s'effectue à partir du menu **Mes Salariés / Mon planning des absences** de votre Espace sécurisé.

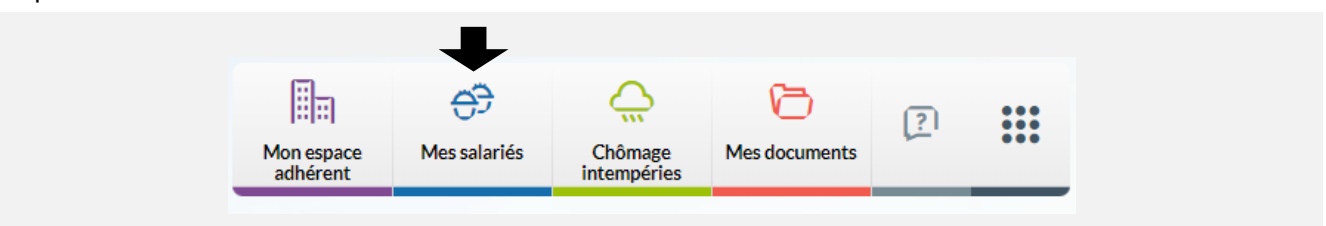

Cette page vous permet de **consulter les absences de vos salariés sous la forme d'un planning** et d'accéder aux principales actions de **gestion des absences salariés**.

❶ La page s'affiche par défaut sur le mois en cours. La date du jour est surlignée en rouge. Pour changer de mois, cliquer sur le mois souhaité ou sur les flèches  $\langle \rangle$ .

❷ Il est possible de **filtrer l'affichage par année et/ou par collège**.

❸ La **zone de recherche** permet d'afficher un salarié en particulier : saisir le début du nom pour afficher le salarié.

**OI** est possible d'exporter les données affichées au format CSV.

Par défaut, la page affiche 20 lignes de données, vous pouvez modifier cet affichage à l'aide du menu déroulant.

Les boutons vous permettent de passer d'une page à une autre.

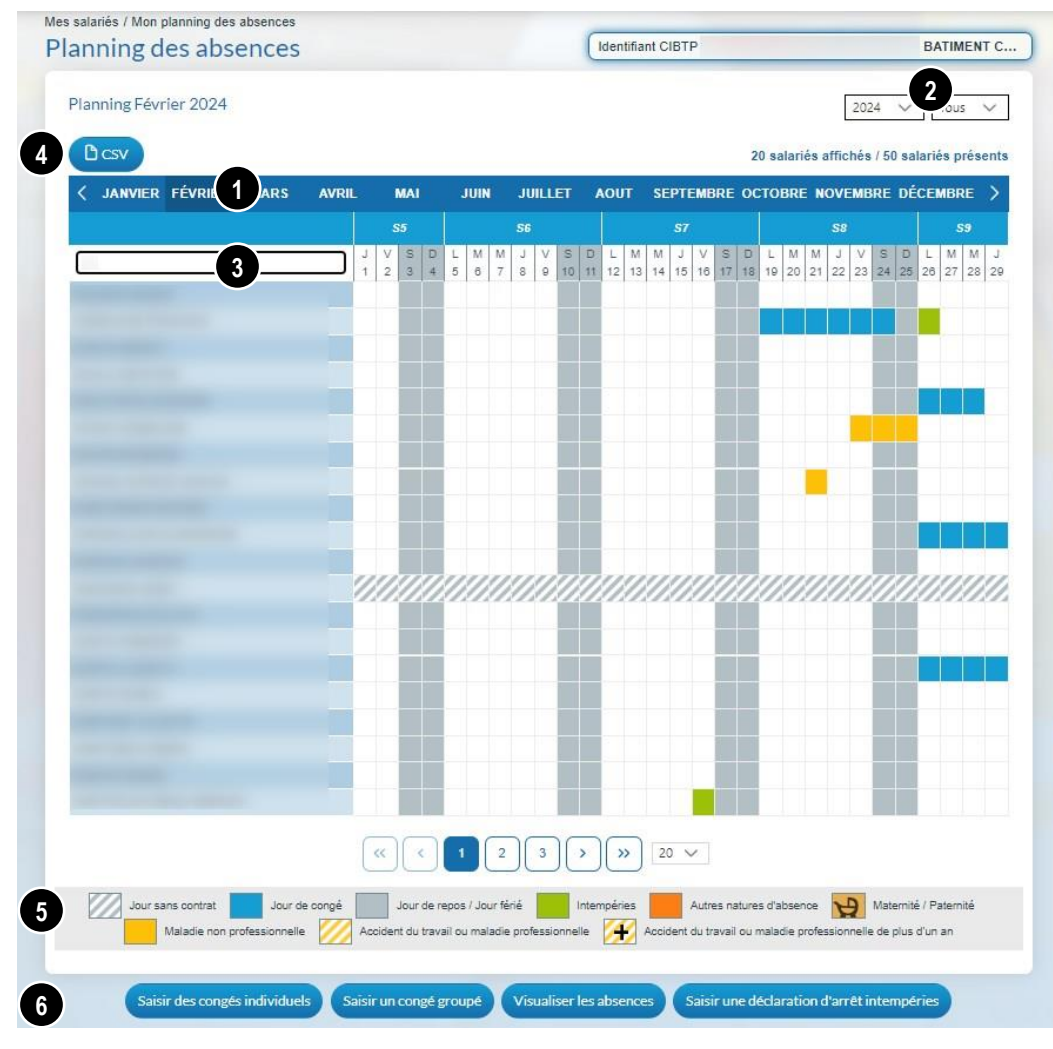

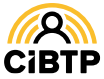

### **Planning des absences 2/2**

❺ Le **planning affiche toutes les absences** de vos salariés déclarées à votre caisse CIBTP :

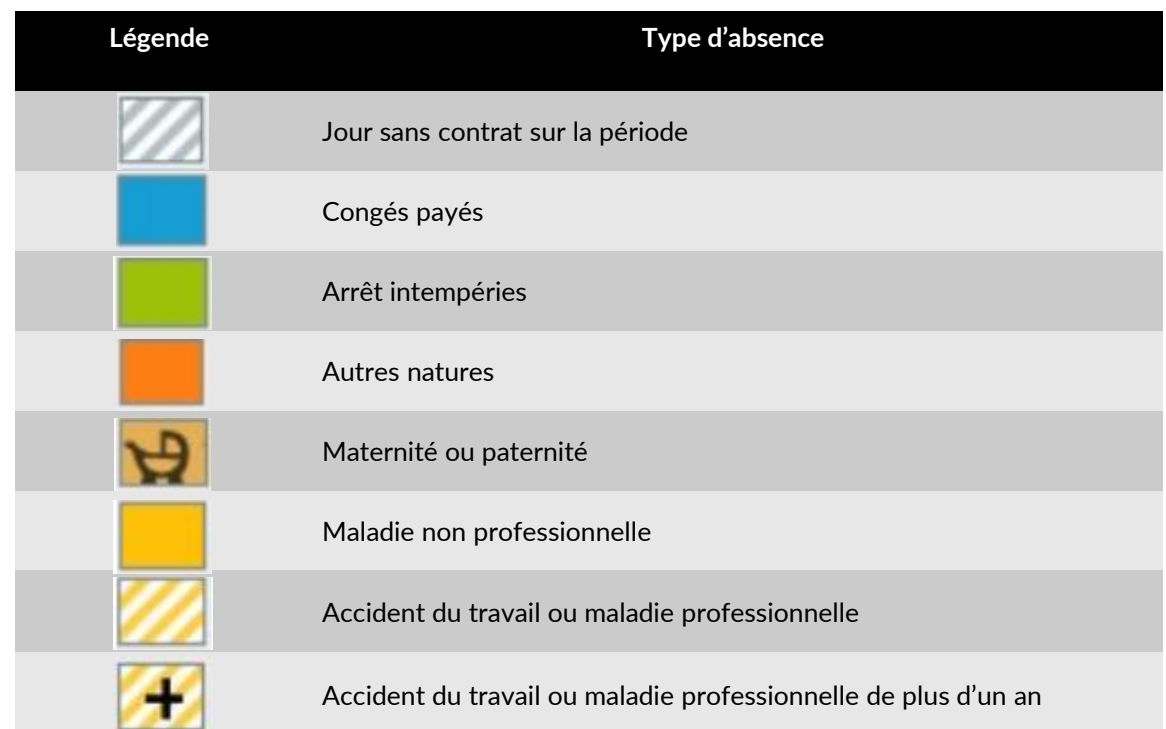

Le survol de l'absence ou le clic sur une journée d'absence permet d'avoir des informations complémentaires.

❻ A partir de cette page, vous pouvez, en cliquant sur les boutons correspondants :

- **Saisir des congés individuels**
- **Saisir un congé groupé**
- **Visualiser les absences** (consulter les autres natures d'absence)
- **Saisir une déclaration d'arrêt intempéries** *(voir le Guide Espace sécurisé - Chômage intempéries)*

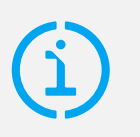

#### À noter

- Cliquer sur une case vide du planning d'un salarié permet la saisie d'un congé si ce salarié dispose de jours de congés à prendre.
- Cliquer sur une absence de type « Jour de congé » dans le planning permet la modification de l'absence.

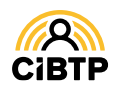

## **SITUATION DES DROITS À CONGÉS**

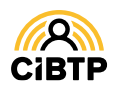

### Situation des droits à congés

L'accès à la situation des droits à congés s'effectue à partir du menu **Mes Salariés / La situation des droits à congés de mes salariés** de votre Espace sécurisé.

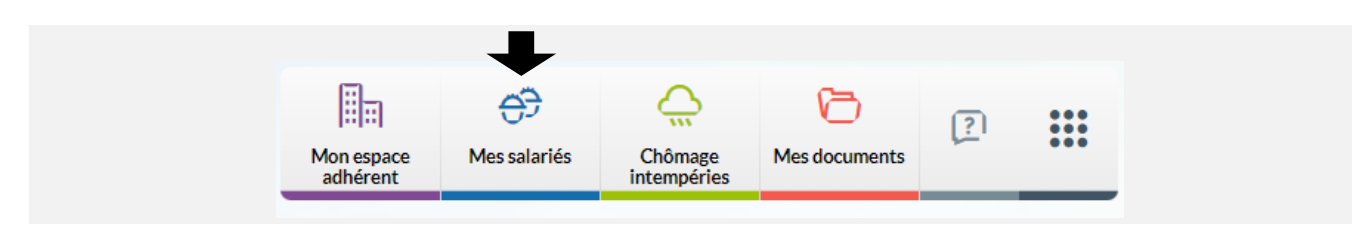

Cette page vous permet de **consulter la situation des droits à congés de vos salariés (droits acquis et droits restant à prendre)** et d'exporter ces informations sous la forme d'un fichier au format PDF.

❶ La page s'affiche sur la campagne en cours. Il est possible de visualiser la situation de la campagne précédente. **Une alerte** s'affiche en haut de l'écran dans le cas où au moins 1 salarié bénéficie de **droits reportables sur campagne précédente.**

❷ Selon votre besoin, vous pouvez exporter **la liste des droits à congés ou la situation intégrale des droits à congés de vos salariés** en format CSV ou en PDF..

❸ Les **zones de recherche** permettent d'afficher un salarié en particulier par la saisie d'un ou de plusieurs champs : identifiant CIBTP, nom/prénom, matricule entreprise (si connu de la caisse CIBTP).

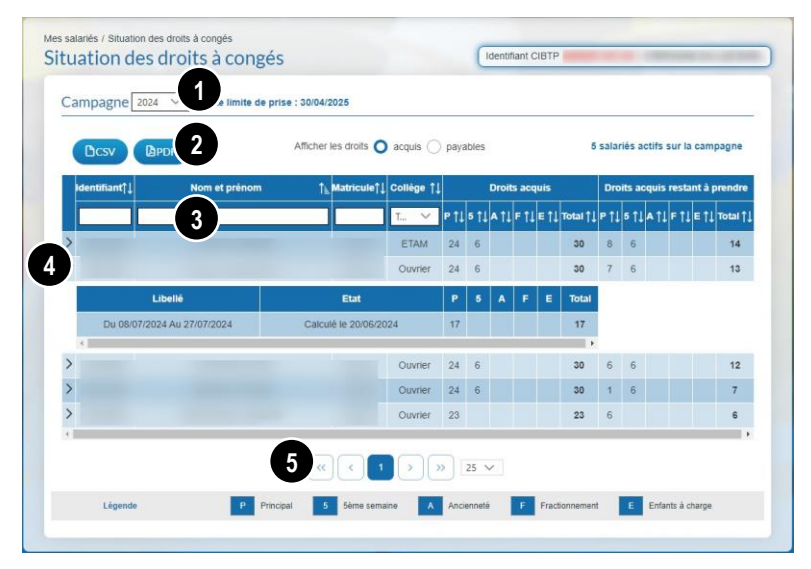

Il est également possible de trier par collège des salariés.

Du 10/08/2020 Au 11/08/2020

Du 14/10/2020 Au 15/10/2020

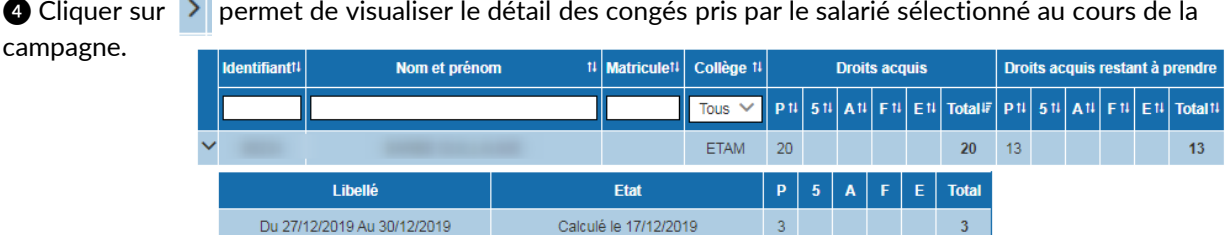

**◯** Cliquer sur > permet de visualiser le détail des congés pris par le salarié sélectionné au cours de la

❺ Par défaut, la page affiche 25 lignes de données, vous pouvez modifier cet affichage à l'aide du menu déroulant. Les boutons  $\left[\mathbb{R}[\Omega]\right]$  vous permettent de passer d'une page à une autre.

Calcul en attente

Calcul en attente

 $\overline{2}$ 

 $\overline{2}$ 

Lorsque les droits acquis sont différents des droits payables, un filtre d'affichage apparait permettant de visualiser les droits acquis et les droits payables des salariés.

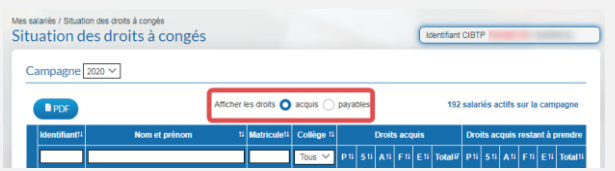

 $\overline{2}$ 

 $\overline{2}$ 

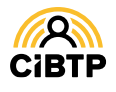

# **SAISIR UN CONGÉ INDIVIDUEL**

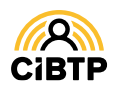

### Saisir un congé individuel

L'accès à la saisie des congés est accessible à partir de plusieurs menus de votre Espace sécurisé :

- À partir du menu **Mes Salariés / Mon planning des absences** et en cliquant sur **Saisir un congé individuel**
- A partir du menu **Mes Salariés / Saisir des congés individuels**

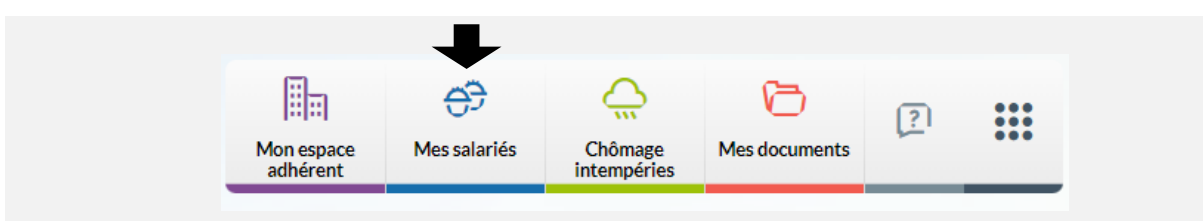

#### Saisie de congés

Cette page vous permet de saisir un départ en congés **pour un salarié ayant des droits supérieurs à 0** sur la campagne sélectionnée.. Les champs de saisie se réinitialisent après chaque validation.

❶ Le **choix de la campagne** dépend des droits restant sur la campagne précédente. S'il n'y a plus de droits sur la campagne précédente, la campagne en cours sera dans le libellé de la page.

**Une alerte** s'affichera en haut de l'écran dans le cas où le salarié sélectionné bénéficie **de droits reportables sur campagne précédente**.

❷ Sélectionnez dans la liste ou saisissez dans la barre de recherche le salarié recherché.

❸ Le type de demande **Départ en congés** est affiché par défaut.

❹ Saisissez la date du premier jour du départ en congés.

❺ **Saisissez le nombre de jours de congés.**

La case concernant la **journée de solidarité** est à cocher dans le cas où cette journée est incluse dans ce départ en congés.

❻ La répartition des jours de congés s'effectue automatiquement, selon les droits restant au salarié.

- Le champ **Priorité** permet de sélectionner une priorité de consommation
- La **Répartition manuelle** permet de ventiler les jours de congés.

❼ Les valeurs sont initialisées avec le salaire courant et la base salaire courante provenant du contrat et applicable au jour du départ saisi.

Si le salaire est modifié, il est mis à jour dans le contrat avec la date du premier de congés comme date d'effet.

❽ En sélectionnant la **répartition manuelle des jours de congés**, il sera nécessaire de **saisir le nombre de jours par nature de droits** en veillant à ce que le total des jours saisis corresponde au nombre de jours de congés indiqué en ❺.

Cliquez sur le bouton **Valider** pour transmettre la demande de congés. La page va se réinitialiser et il sera possible, de nouveau, de sélectionner un salarié pour la saisie d'un nouveau départ en congés.

**Consulter la liste des congés** permet d'afficher les congés connus par votre caisse sur la campagne pour le salarié sélectionné.

**ENTREPRISE** 

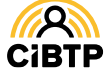

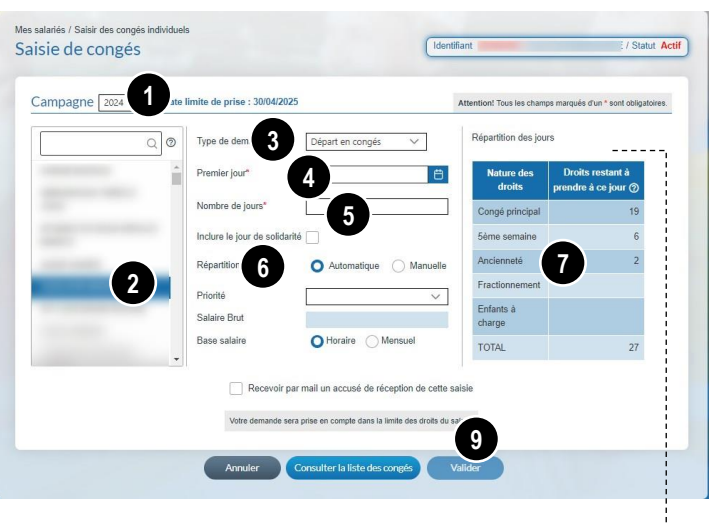

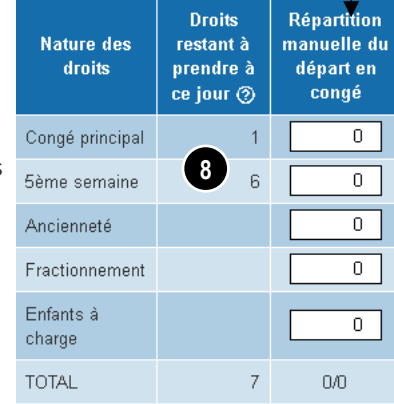

Vous pouvez recevoir une preuve de votre saisie en cochant **Recevoir par mail un accusé de réception de cette saisie**, lors de votre validation.

#### Formulaire de saisie de report de congé

Cet écran s'affiche lorsque vous avez saisi un départ sur une date ultérieure à la date limite de prise de congé.

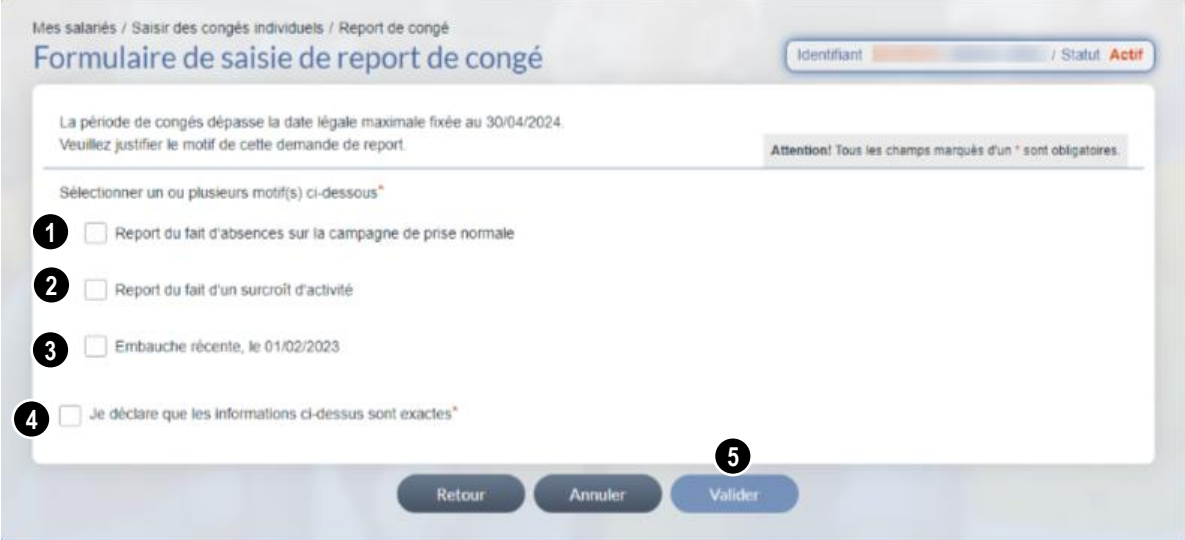

Il est obligatoire de sélectionner un ou plusieurs motifs de report concernant votre salarié :

❶ **Report du fait d'absences sur la campagne de prise normale** Une fois coché, différents motifs d'absence s'affichent pour sélection.

#### ❷ **Report du fait d'un surcroit d'activité**

Une fois coché, il vous appartient d'apporter des éléments d'appréciation dans l'encart prévu à cet effet.

#### ❸ **Report du fait d'une embauche récente**

Ce motif s'affiche dans le cas d'une date d'embauche du salarié supérieure ou égale au 1<sup>er</sup> janvier de la campagne de prise normale de congés payés.

❹ Valider l'exactitude des informations déclarées.

❺ Cliquez sur le bouton **Valider** pour transmettre la demande de congés à votre caisse CIBTP.

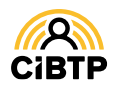

## **CONSULTER, MODIFIER** UN CONGÉ INDIVIDUEL

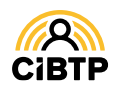

### Consulter, modifier un congé individuel

Ces fonctionnalités sont accessibles à partir du menu **Mes salariés / Mon personnel** de votre Espace sécurisé.

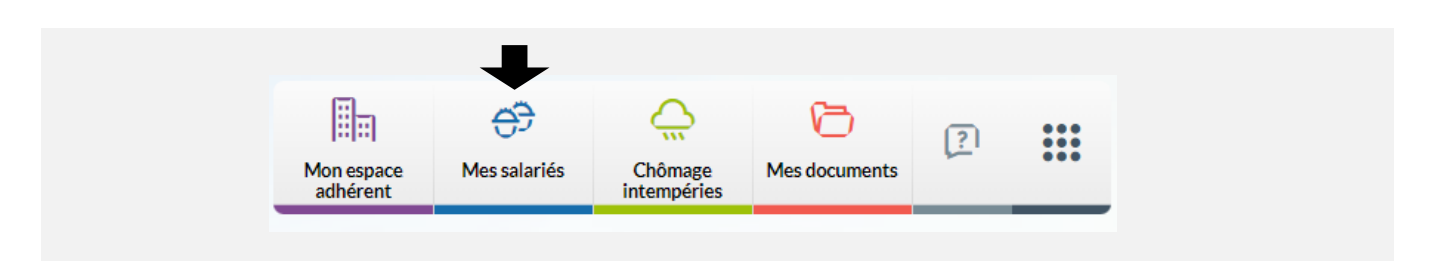

Après avoir cliqué sur le bouton <sup>o</sup> sur la page Liste des salariés, vous accédez à la consultation des informations du salarié sélectionné.

Cliquez sur l'onglet **Congés** pour accéder au détail des droits et congés du salarié.

#### Onglet Congés

L'onglet **Congés** détaille les droits et congés du salarié sélectionné pour une campagne. Les jours de congés sont affichés en détail suivant les natures de droits suivantes : congé principal, 5<sup>e</sup> semaine, ancienneté, fractionnement, enfants à charge.

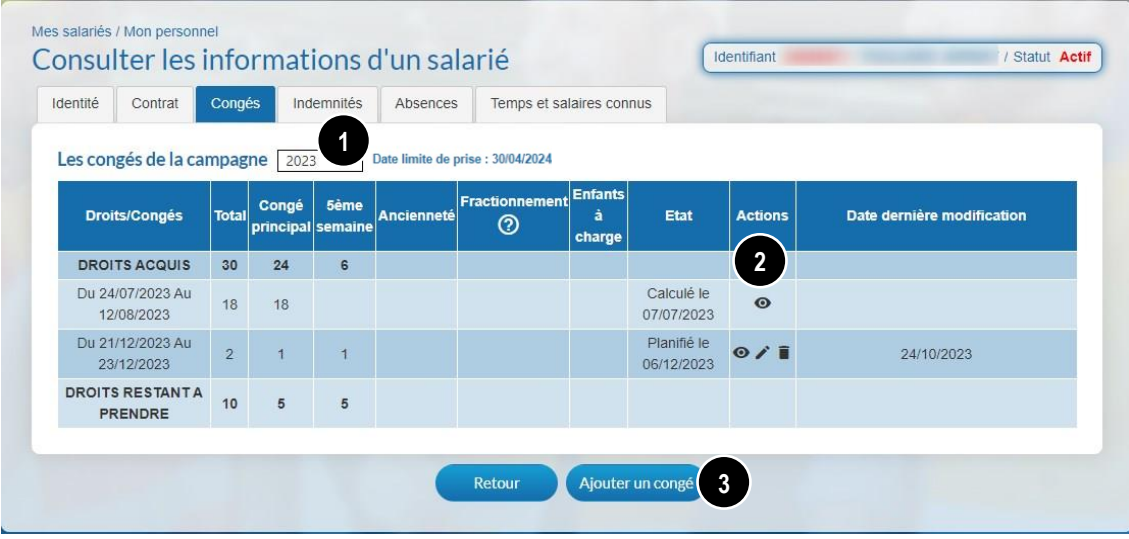

❶ Par défaut, la campagne affichée est celle en cours. Pour afficher une campagne précédente, **sélectionnez** la campagne souhaitée à l'aide du menu déroulant.

Dans le cas où **le salarié sélectionné bénéficie de congés reportables** sur une campagne précédente, une alerte s'affiche en haut de cette page.

➋ Plusieurs actions sont disponibles sur un départ :

- $\bullet$ **Visualiser** le détail d'un congé validé
- **Modifier** le départ\*
- - **Supprimer** le départ\* \**Bouton actif selon l'état du traitement du départ par votre caisse CIBTP.*

**➌** Le bouton **Ajouter un congé** vous permet de saisir un nouveau départ pour le salarié sur la campagne affichée.

**Cliquez** sur le bouton **Retour** pour revenir à la page **Liste des salariés.**

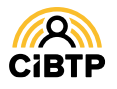

#### Modification d'un congé

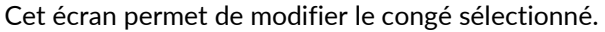

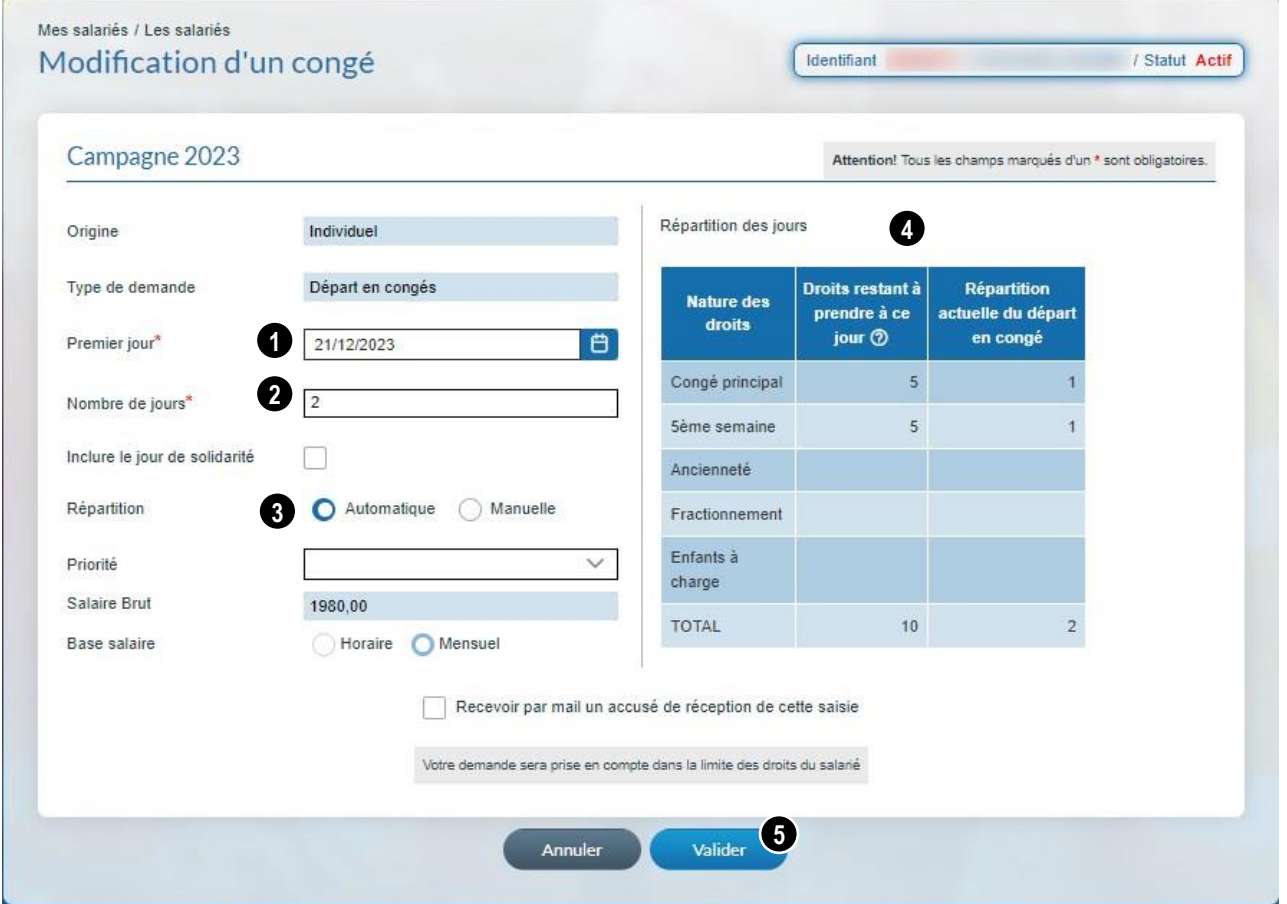

Les éléments modifiables sont :

❶ la date de premier jour, ❷ le nombre de jours de congés.

La case concernant la **journée de solidarité** est à cocher dans le cas où  $\mathbf{I}$ cette journée est incluse dans ce départ en congés.

❸ La répartition des jours de congés. Il est possible :

- de sélectionner une priorité de consommation à l'aide du menu déroulant du champ **Priorité.**
- de ventiler les jours de congés en sélectionnant la **Répartition manuelle.**

❹ **En sélectionnant la répartition manuelle des jours de congés**, il sera nécessaire de saisir le nombre de jours par nature de droits en veillant à ce que le total des jours saisis corresponde au nombre de jours de congés indiqué en ❷.

❺ Cliquez sur le bouton **Valider** pour transmettre la demande de congés à votre caisse CIBTP.

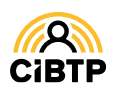

#### Détail d'un congé non modifié

Cet écran vous permet de consulter le détail d'un congé du salarié.

Vous retrouvez dans cet écran :

➊ Les caractéristiques du départ

**➋** La consommation des jours suivant la nature des droits.

**PV** : Prime de vacances

Cliquez sur **Retour** pour revenir à la page **Consulter les informations d'un salarié.**

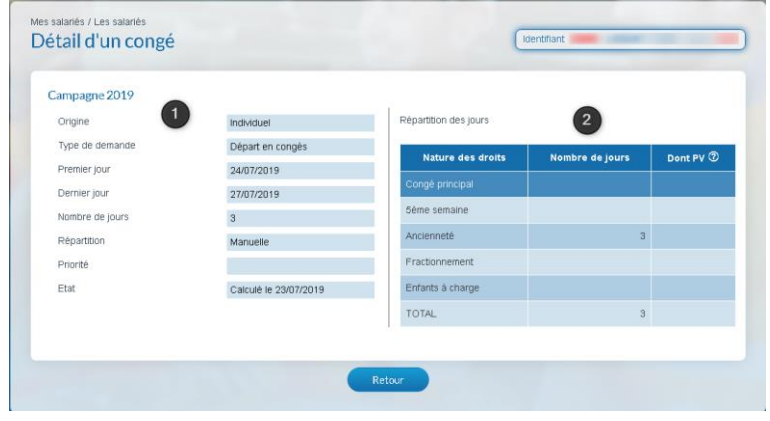

#### Détail d'un congé modifié

Cet écran vous permet de consulter le détail d'un congé du salarié qui a été modifié et de visualiser, ainsi, les éléments du départ lors de la 1ère saisie et au jour de sa consultation.

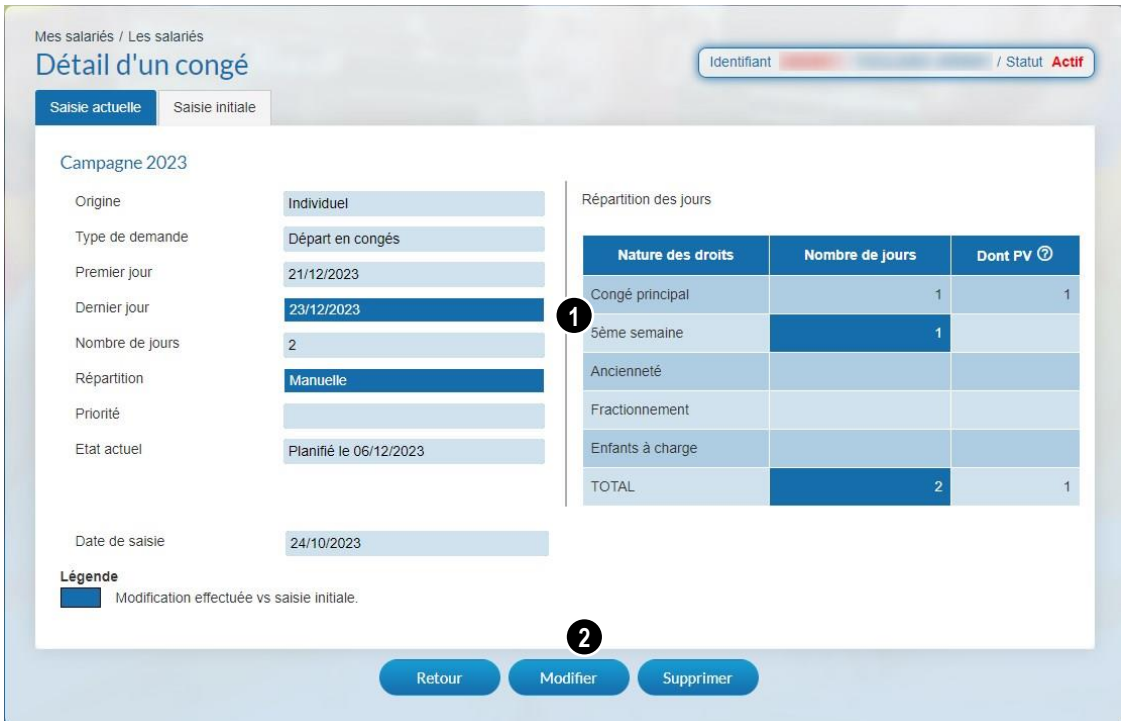

- L'onglet *Saisie initiale* affiche les informations connues à l'origine du départ.
- L'onglet *Saisie actuelle* affiche les informations actualisées du départ.

**O** Sur l'onglet *Saisie actuelle*, les informations actualisées sont surlignées en pour les caractéristiques du départ modifié par rapport à la saisie initiale.

❷ Les actions possibles sur cet écran :

- **Retour** pour revenir à l'écran à la page **Consulter les informations d'un salarié.**
- **Modifier** pour mettre à jour le départ
- **Supprimer** pour annuler le départ.

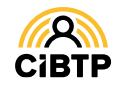

## **CONSULTER, AJOUTER, MODIFIER UN CONGÉ GROUPÉ**

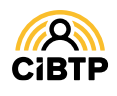

### Consulter, ajouter et modifier un congé groupé

Votre Espace sécurisé vous permet de créer, consulter et modifier un congé groupé, à savoir : un départ à la même date et pour le même nombre de jours pour plusieurs salariés de votre établissement.

L'accès à vos congés groupés se situe dans le menu **Mes Salariés / Mes congés groupés.**

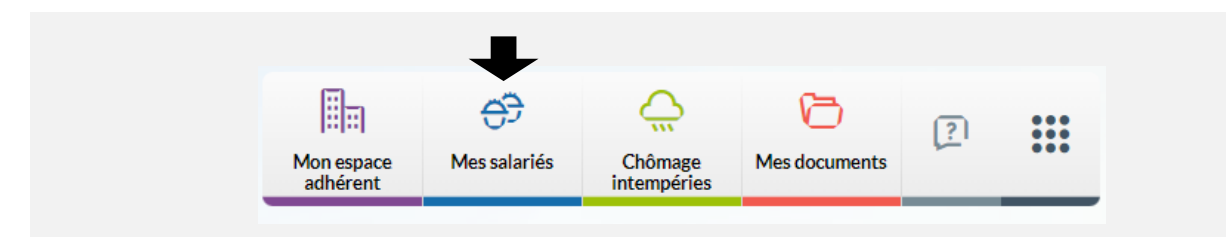

#### Vue synthétique des congés groupés

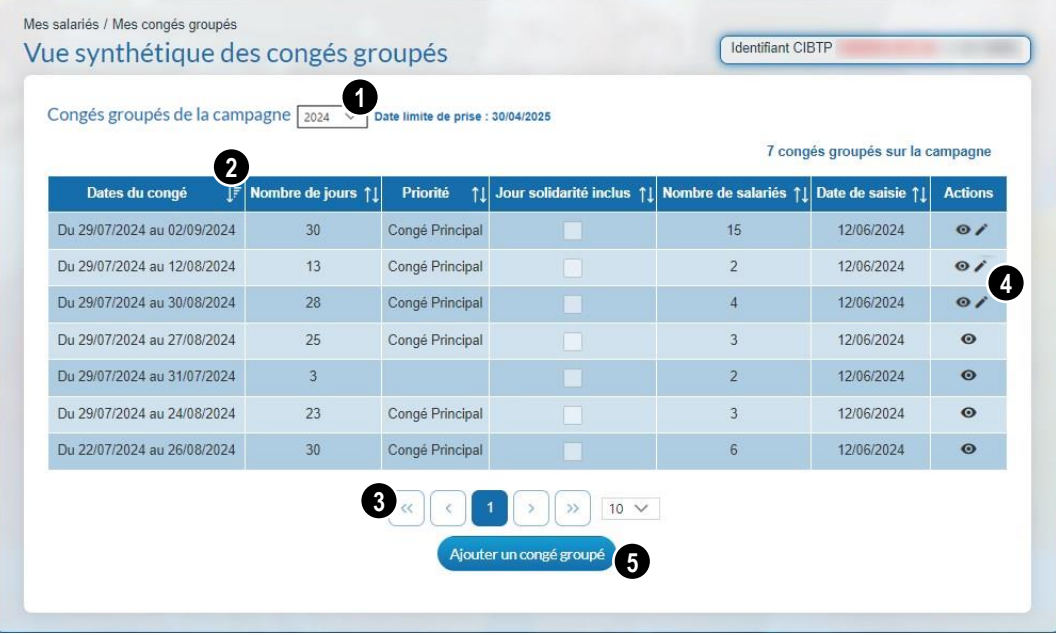

❶ La campagne en cours est affichée par défaut. Il est possible de consulter les congés groupés sur les campagnes précédentes, à l'aide du menu déroulant.

**Une alerte** s'affiche en haut de l'écran dans le cas où au moins 1 salarié bénéficie de **droits reportables sur campagne précédente.**

<sup>2</sup> Il est possible de modifier le tri des données affichées à l'aide des flèches  $\Box$  (ordre croissant ou décroissant).

❸ Par défaut, la page affiche 10 lignes de données. Vous pouvez modifier cet affichage à l'aide du menu déroulant.

Les boutons  $\mathbb{C} \mathbb{C} \mathbb{C}$  vous permettent de passer d'une page à une autre.

❹ A partir de cette page, il est possible d'effectuer certaines actions :

**Visualiser** le détail d'un congé groupé,

**Modifier** les salariés sélectionnés sur le départ groupé\*.

\* Bouton actif selon l'état du traitement du départ par votre caisse CIBTP.

❺ Le bouton **Ajouter un congé groupé** vous permet d'accéder aux pages de création d'un nouveau départ en congés groupé.

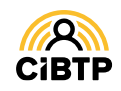

#### Ajout d'un congé groupé

Cette fonctionnalité est accessible à partir de plusieurs menus dans votre Espace sécurisé :

- À partir du menu **Mes Salariés / Mon planning des absences** et en cliquant sur **Saisir un congé groupé**
- A partir du menu **Mes Salariés / Saisir un congé groupé**

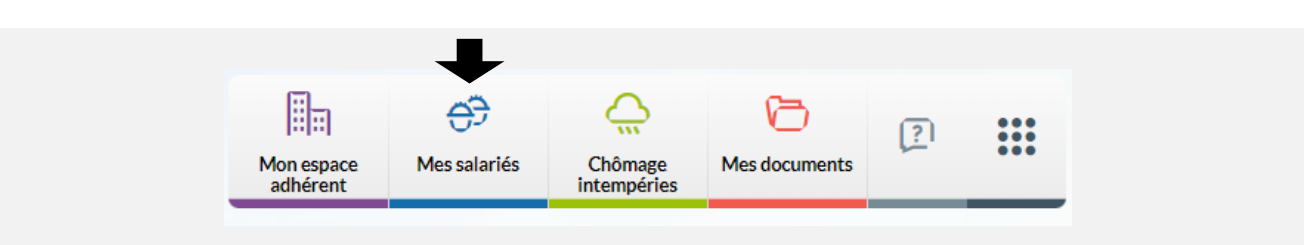

Cette fonctionnalité vous permet de créer un départ à la même date et pour le même nombre de jours pour plusieurs salariés de votre établissement.

La saisie d'un congé groupé s'effectue en deux temps : la **saisie des informations du départ** puis la **sélection des salariés concernés** par ce départ.

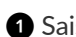

❶ Saisissez **la date du premier jour** du départ en congé.

La liste des salariés présents au jour saisi s'affiche automatiquement en bas de page.

❷ Saisissez le **nombre de jours de congés** pour ce départ.

La **Priorité** vous permet d'indiquer une nature de droits prioritaire pour le congé groupé et l'ensemble des salariés associés.

❸ **Cochez chaque salarié concerné** par ce départ en congés

- ou en sélectionnant la totalité des salariés affichés en cochant la case située en tête de colonne.
- Le symbole  $\bigcirc$  indique que le salarié n'a plus de droits sur cette campagne. Vous ne pouvez pas le sélectionner.

**Pour vous aider dans la recherche des salariés à sélectionner**, vous bénéficiez de :

❹ Filtre sur le collège : Ouvrier, ETAM, Cadre.

❺ Zones de recherche permettent d'afficher un salarié en particulier par la saisie d'un ou plusieurs champs.

❻ Filtre permettant de visualiser les salariés suivant leur sélection pour ce départ.

❼ Cliquez sur **Valider** pour transmettre la demande de congés à votre caisse CIBTP.

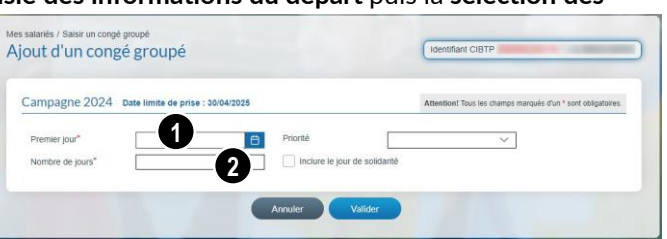

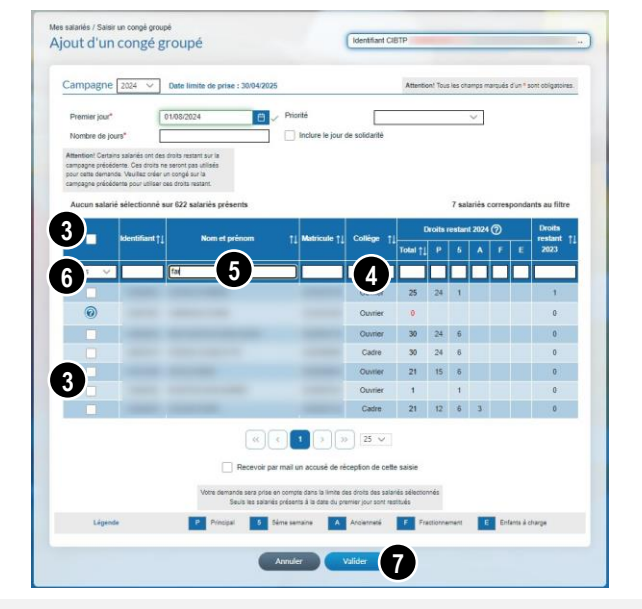

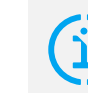

### Journée de solidarité

La case concernant **la Journée de Solidarité**  est à cocher dans le cas où cette journée est incluse dans ce départ en congé.**.** Vous pouvez recevoir une preuve de votre saisie en cochant **Recevoir par mail un accusé de réception de cette saisie**, lors de votre validation.

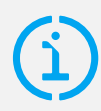

Si certains salariés disposent de droits restant sur la campagne précédente, une colonne supplémentaire apparait pour avertissement.

Pour solder ces droits, il sera nécessaire de créer un congé sur la campagne précédente.

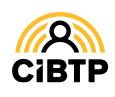

#### Détail d'un congé groupé

Après avoir cliqué sur l'icône  $\bullet$  sur un congé groupé à partir de la Vue synthétique des congés groupés, vous accédez au **détail du départ**.

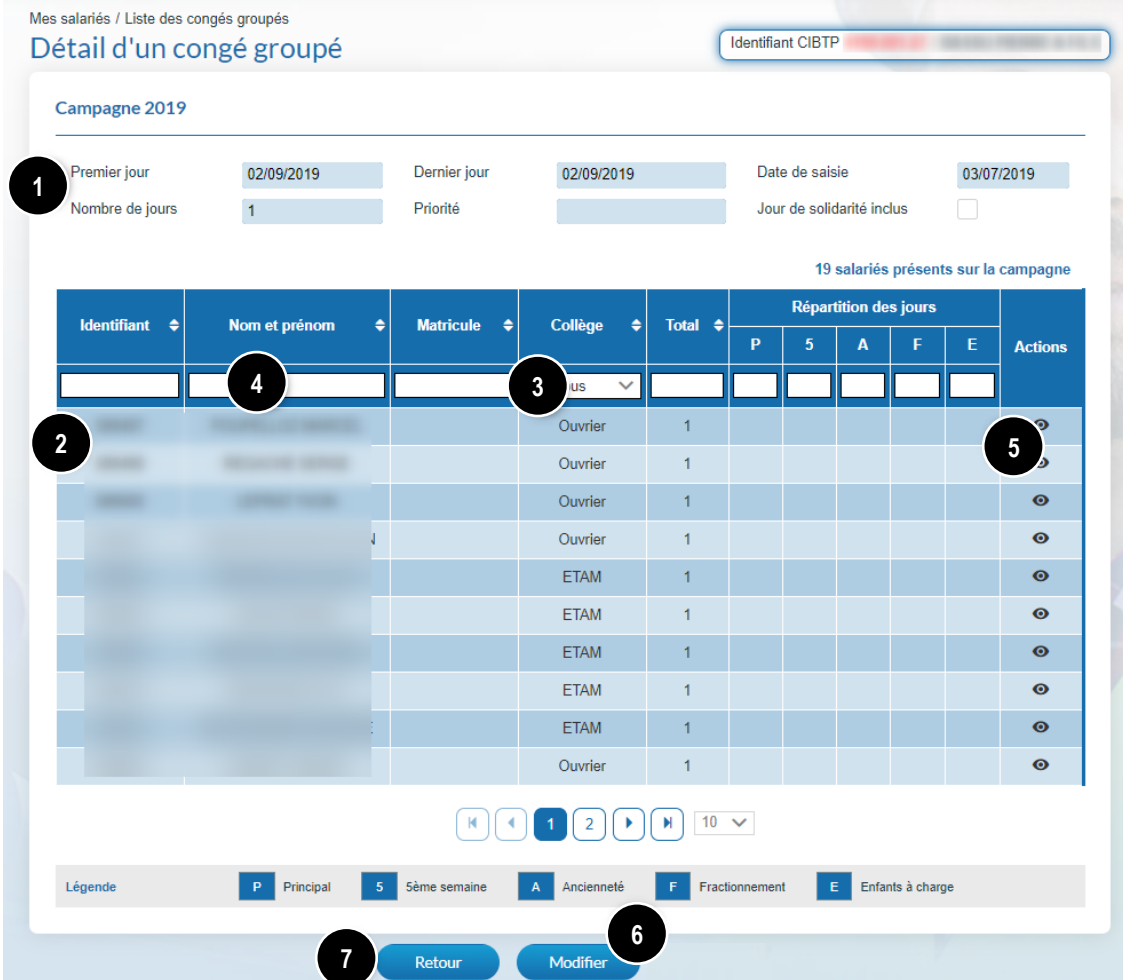

❶ Les **informations du congé groupé** sont affichées dans la partie supérieure de l'écran.

❷ Les **salariés concernés par ce congé** groupé sont affichés dans la partie inférieure.

❸ Il est possible de **filtrer l'affichage par collège** (Ouvrier, ETAM, Cadre).

❹ Les **zones de recherche** permettent d'afficher un salarié en particulier par la saisie d'un ou de plusieurs champs : • identifiant CIBTP,

- nom/prénom,
- matricule entreprise (si connu de la caisse CIBTP),
- total des jours posés,

• nature de jours de congé : principal (**P**), 5<sup>e</sup> semaine (**5**), ancienneté (**A**), fractionnement (**F**), enfants à charge (**E**).

❺ En cliquant sur , vous pouvez consulter le **détail du congé individuel** du salarié sélectionné.

❻ **Selon l'état du traitement du départ** par votre caisse CIBTP, la modification du départ sera accessible avec le bouton **Modifier .**

❼ Cliquez sur **Retour** pour revenir à la page **Vue synthétique des congés groupés**.

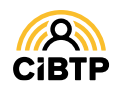

#### Modifier un congé groupé

Cette fonctionnalité est accessible :

- Après avoir cliqué sur l'icône / sur un congé groupé à partir de la vue synthétique des congés groupés,
- Après avoir cliqué sur le bouton **Modifier** à partir du détail d'un congé groupé

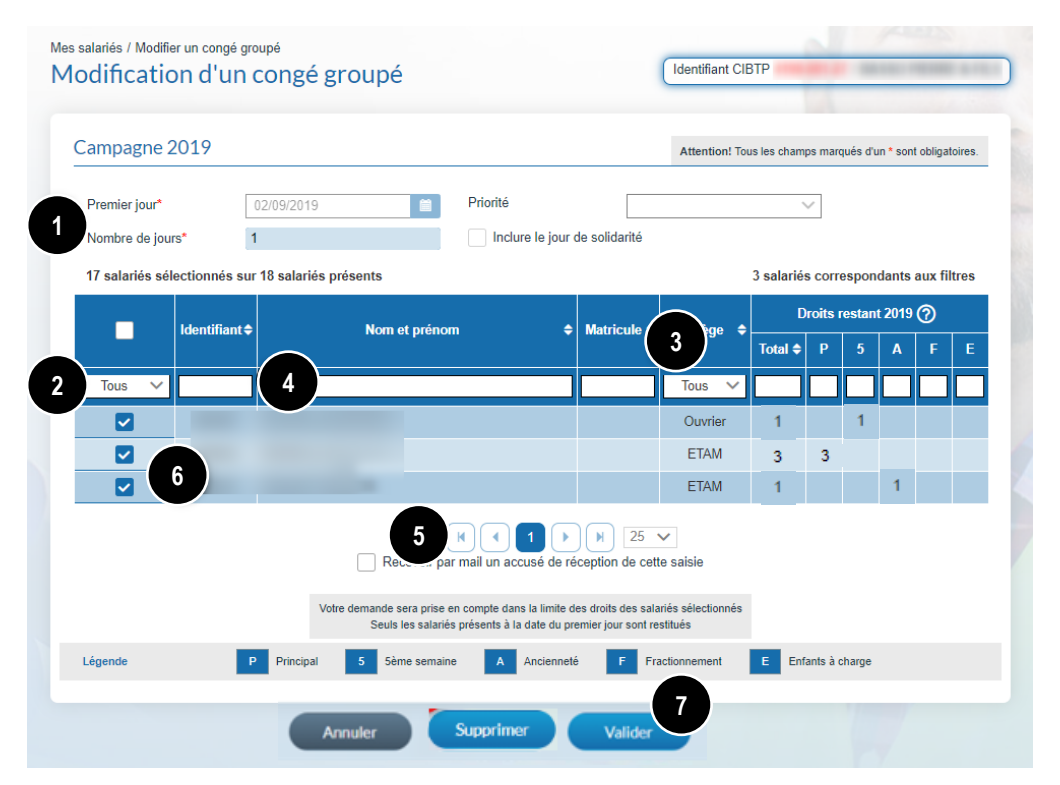

❶ Les **informations du congé groupé** sont affichées dans la partie supérieure de l'écran. Elles ne sont pas modifiables.

❷ Les **salariés concernés par ce congé** groupé sont affichés dans la partie inférieure.

**Il vous appartient de mettre à jour les salariés en cochant ou décochant les salariés concernés par ce départ.**

Pour vous aider dans votre mise à jour, des fonctionnalités vous permettent de filtrer l'affichage par défaut : ❸ en sélectionnant le filtre **Collège** (Ouvrier, ETAM, Cadre)

❹ en saisissant dans les zones de recherche, un ou plusieurs champs permettant d'afficher un salarié en particulier :

- identifiant CIBTP,
- nom/prénom,
- matricule entreprise, si connu par votre caisse CIBTP,
- droits restants.

❺ Par défaut, la page affiche 10 lignes de données. Vous pouvez modifier cet affichage à l'aide du menu déroulant. Les boutons  $\mathbb{F}[\mathbb{Q}[\mathbb{Z}]\times\mathbb{Z}]$  vous permettent de passer d'une page à une autre.

❻ **Cochez les salariés concernés** par ce départ en congés

- un par un,
- ou en sélectionnant la totalité des salariés affichés en cochant la case située en tête de colonne.

❼ Cliquez sur **Valider** pour transmettre la demande de congés à votre caisse CIBTP.

#### Supprimer un congé groupé

Suivant l'état du traitement du congé groupé, la **suppression du congé groupé** est accessible :

➢ après avoir cliqué sur le bouton **Supprimer**

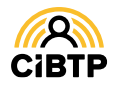

### **CONSULTER LES ABSENCES DE MES SALARIÉS**

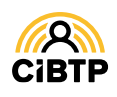

### Consulter les absences de mes salariés

Votre Espace sécurisé vous permet de **consulter toutes les absences de vos salariés**. L'accès aux absences se situe dans le menu Mes Salariés / Les absences de mes salariés.

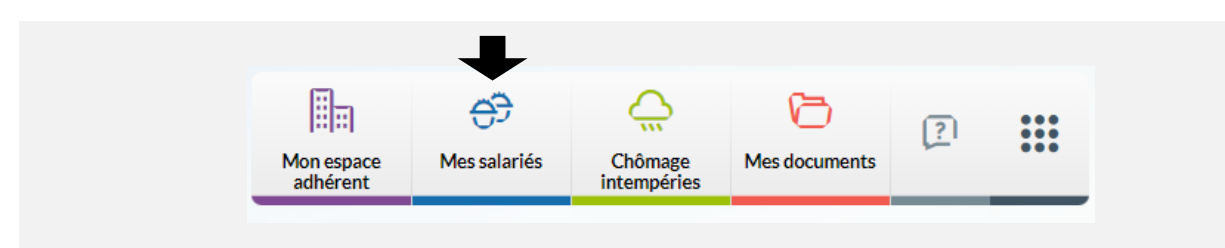

#### Les absences de mes salariés

Cette page affiche les absences au cours de la campagne en cours :

- congés pris,
- arrêt intempéries,
- autres natures d'absences : accident de travail, accident de trajet, activité partielle, autres absences, maladie non professionnelle, maladie professionnelle, paternité/adoption.

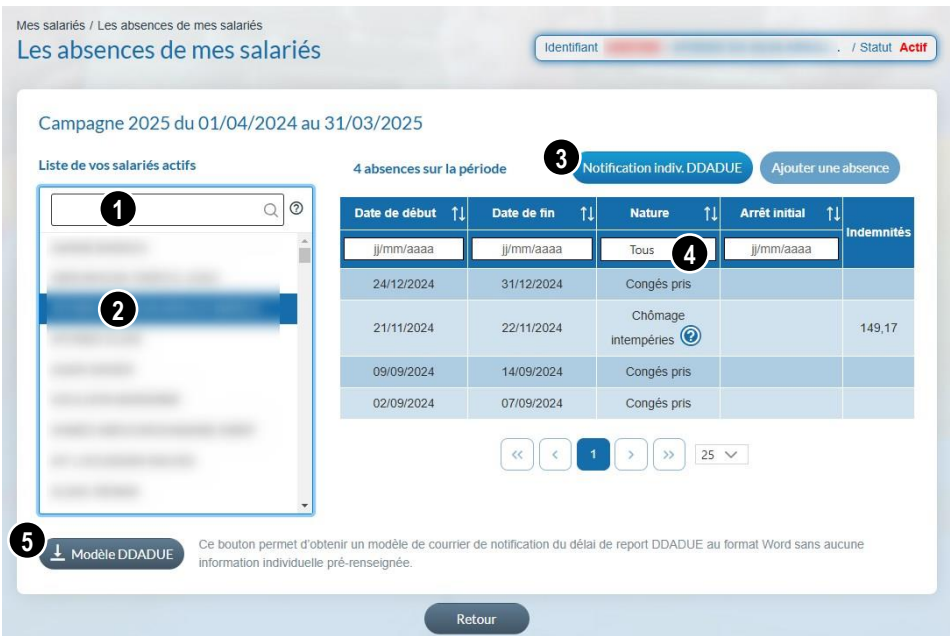

❶ **Saisissez le début du nom/prénom** dans la zone de recherche puis sélectionnez le salarié souhaité.

❷ Vous pouvez également **sélectionner le salarié directement** dans la liste affichée.

❸ Le bouton **Notification indiv. DDADDUE** permet d'accéder à la fonctionnalité d'aide à la notification du solde de congés et date limite de prise des congés au retour d'arrêt Maladie ou Accident de travail/trajet - Maladie Professionnelle de votre salarié. Les champs sont pré-renseignés avec les données concernant le salarié.

❹ La modification de l'affichage existant est possible en sélectionnant le **filtre par nature d'absence et en modifier le tri des données** affichées à l'aide de ces flèches (croissant ou décroissant).

❺ Cliquer sur **Modèle DDADUE** pour télécharger un modèle du courrier DDADUE au format Word. Aucun champ n'est pré-rempli.

Le symbole **! affiché** au niveau de la nature d'une absence signifie que votre caisse est en attente d'un **justificatif** pour le montant des **indemnités versées** dans le cadre de l'absence du salarié.

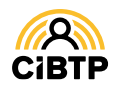

### Reprise du travail après MNP - AT/MP

Depuis la parution de la Loi DDADUE du 22 avril 2024, l'employeur a l'obligation d'informer son salarié dans le mois suivant sa reprise du travail :

- Du nombre de jours de congé dont il dispose
- De la date jusqu'à laquelle ces congés peuvent être pris.

Dans ce contexte, CIBTP France met à votre disposition une fonctionnalité d'aide à la notification de votre salarié dans cette situation.

L'accès à cet écran se fait en cliquant sur le bouton **Notification DDADDUE**.

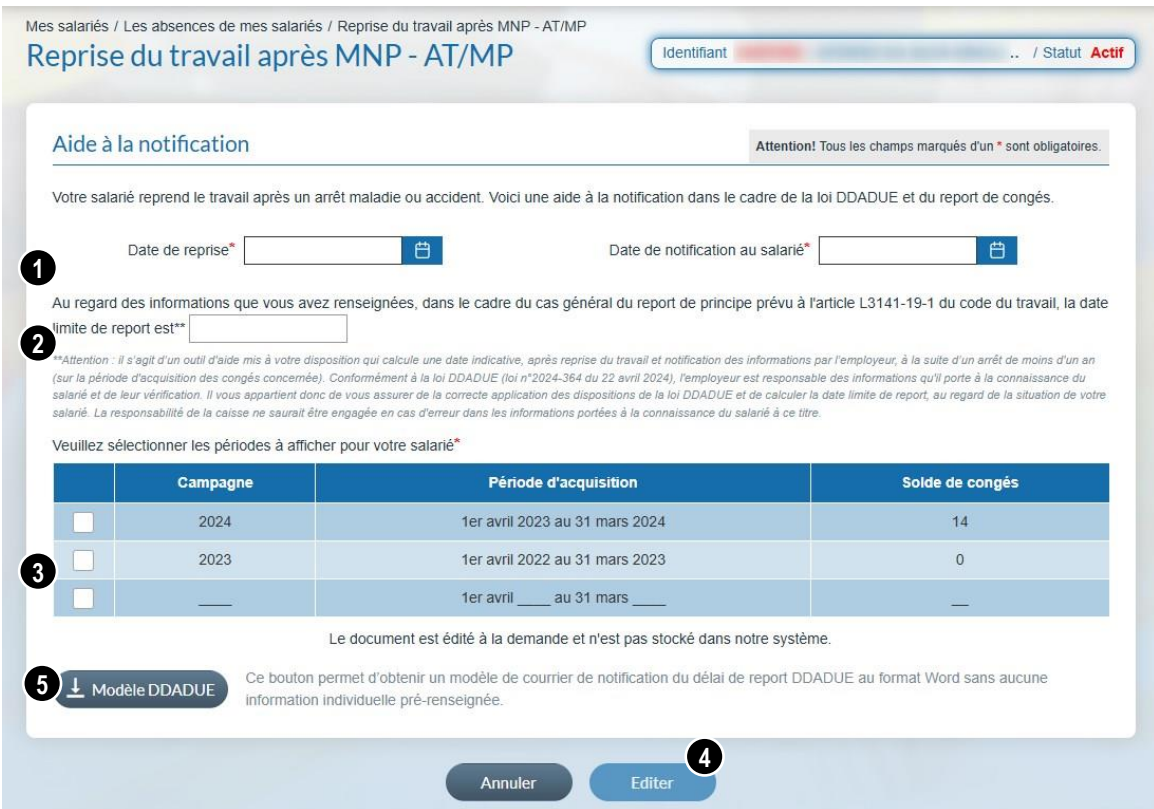

Cet écran est composé de 3 parties :

❶ Saisie de la date de reprise d'activité de votre salarié et de la date de notification du courrier au salarié

❷ Calcul à titre indicatif de la date limite du report de congés à partir des dates saisies au point 1.

❸ Sélection des périodes à afficher sur le courrier de notification.

❹ Cliquer sur **Editer** pour télécharger le PDF sur votre ordinateur. Vous pouvez maintenant mettre à jour le courrier de notification et le transmettre à votre salarié.

❺ Cliquer sur **Modèle DDADUE** pour télécharger un modèle du courrier DDADUE au format Word sans champ pré-rempli.

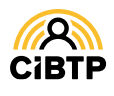

Le courrier généré en format PDF est téléchargeable sur votre poste informatique.

Certaines informations sont visibles à partir des informations

- Connues de votre caisse **1**
- Complétées par vos soins : Date de reprise du salarié **2**

Date de notification du courrier **3**

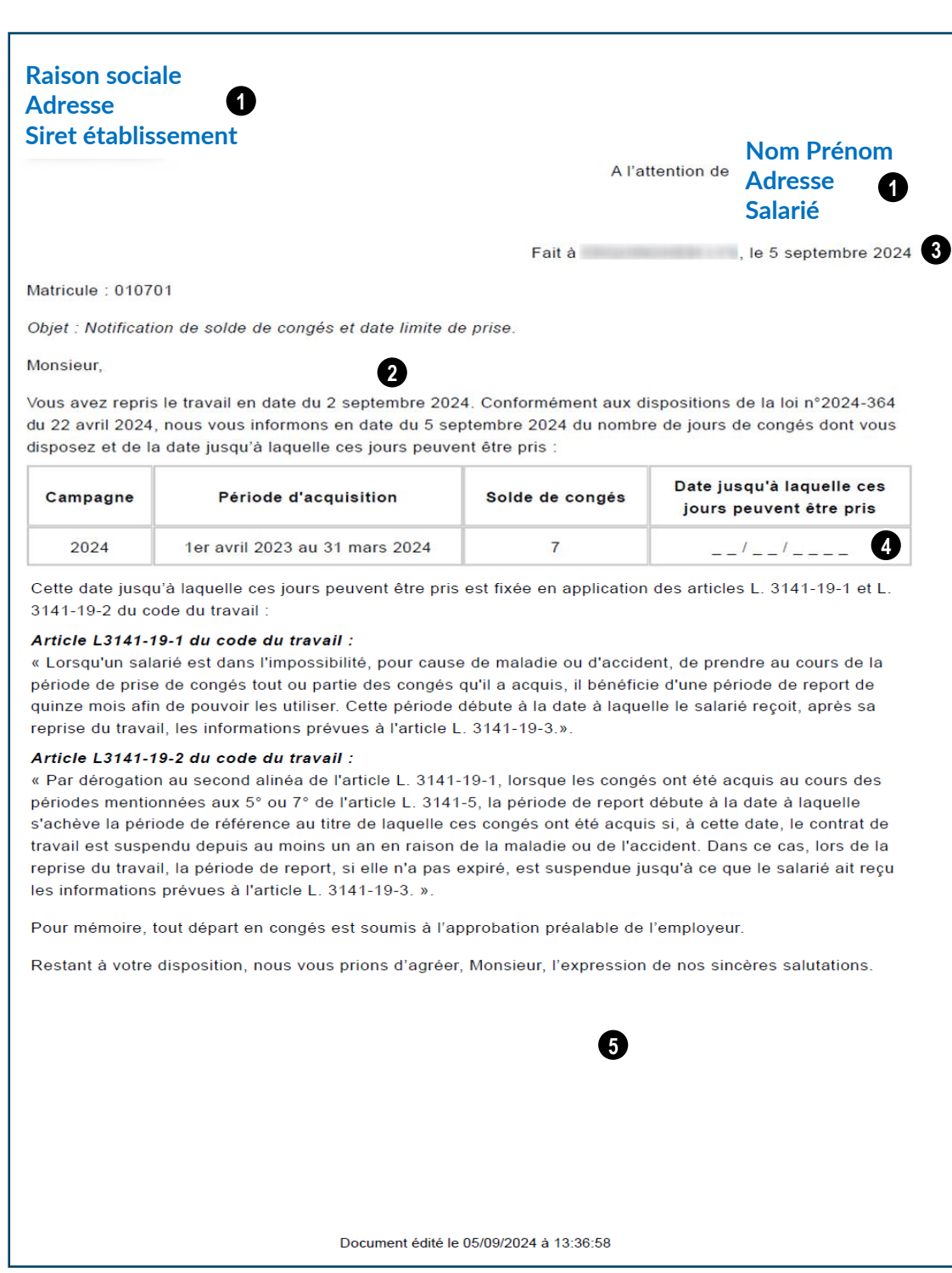

**Il vous appartient de compléter** avant transmission auprès de votre salarié :

- La date de report des jours de congés **4**
- **5** la qualification du signataire et sa signature

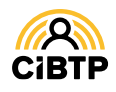

Retrouvez ce guide pratique et plein d'autres informations utiles sur le site Internet de votre caisse CIBTP, rubrique Services en ligne

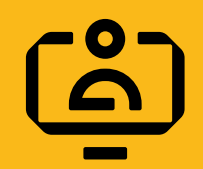

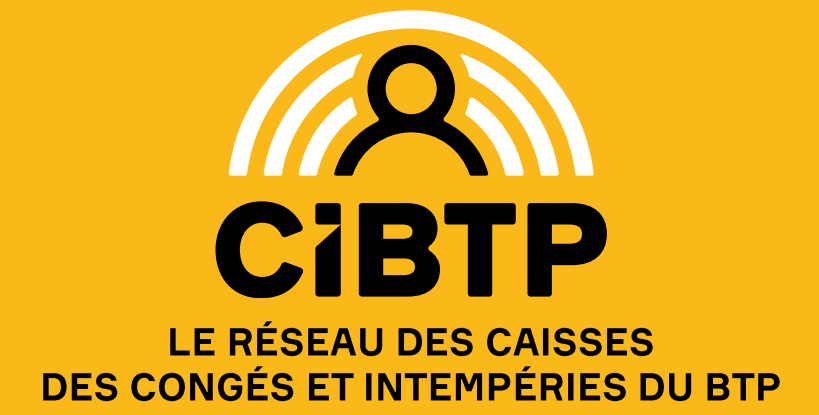